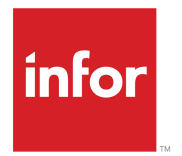

Infor LN Role Based Home Pages Administration Guide (LN UI)

## **Copyright © 2015 Infor**

## **Important Notices**

The material contained in this publication (including any supplementary information) constitutes and contains confidential and proprietary information of Infor.

By gaining access to the attached, you acknowledge and agree that the material (including any modification, translation or adaptation of the material) and all copyright, trade secrets and all other right, title and interest therein, are the sole property of Infor and that you shall not gain right, title or interest in the material (including any modification, translation or adaptation of the material) by virtue of your review thereof other than the non-exclusive right to use the material solely in connection with and the furtherance of your license and use of software made available to your company from Infor pursuant to a separate agreement, the terms of which separate agreement shall govern your use of this material and all supplemental related materials ("Purpose").

In addition, by accessing the enclosed material, you acknowledge and agree that you are required to maintain such material in strict confidence and that your use of such material is limited to the Purpose described above. Although Infor has taken due care to ensure that the material included in this publication is accurate and complete, Infor cannot warrant that the information contained in this publication is complete, does not contain typographical or other errors, or will meet your specific requirements. As such, Infor does not assume and hereby disclaims all liability, consequential or otherwise, for any loss or damage to any person or entity which is caused by or relates to errors or omissions in this publication (including any supplementary information), whether such errors or omissions result from negligence, accident or any other cause.

Without limitation, U.S. export control laws and other applicable export and import laws govern your use of this material and you will neither export or re-export, directly or indirectly, this material nor any related materials or supplemental information in violation of such laws, or use such materials for any purpose prohibited by such laws.

## **Trademark Acknowledgements**

The word and design marks set forth herein are trademarks and/or registered trademarks of Infor and/or related affiliates and subsidiaries. All rights reserved. All other company, product, trade or service names referenced may be registered trademarks or trademarks of their respective owners.

Publication Information

Release: Infor LN Role Based Home Pages 10.4

Publication Date: March 31, 2015

Document Code: U9887A US

# **Contents**

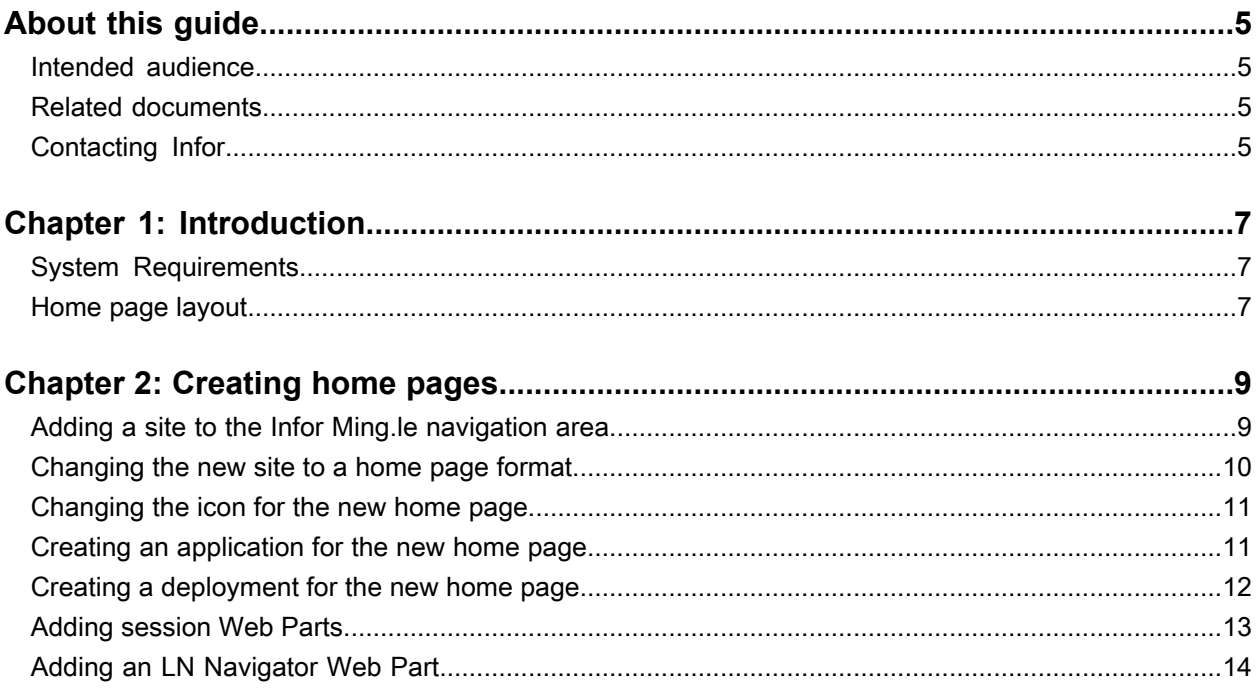

**Contents** 

# <span id="page-4-0"></span>**About this guide**

This guide describes how to create your Infor LN home pages in Infor Ming.le $^{\mathsf{TM}}$ .

## <span id="page-4-1"></span>Intended audience

<span id="page-4-2"></span>The guide is intended for site collection administrators.

# Related documents

You can find the documents in the product documentation section of the Infor Xtreme Support portal, as described in "Contacting Infor".

- *Infor Ming.le User Guide*
- <span id="page-4-3"></span>• *Infor Ming.le Installation and Configuration Guide for Active Directory Federation Services*

## Contacting Infor

If you have questions about Infor products, go to the Infor Xtreme Support portal at [http://www.infor.](http://www.infor.com/inforxtreme) [com/inforxtreme](http://www.infor.com/inforxtreme).

If we update this document after the product release, we will post the new version on this Web site. We recommend that you check this Web site periodically for updated documentation.

If you have comments about Infor documentation, contact [documentation@infor.com.](mailto:documentation@infor.com)

About this guide

## <span id="page-6-0"></span>**Introduction**

In Infor Ming.le, you can create your home pages. You can use these home pages to run various web applications, or Web Parts, in the Infor Ming.le shell.

Infor delivers various predefined Web Parts that you can add to your home pages, for example:

- Web Parts for various Infor LN sessions
- Standard Infor Ming.le Web Parts, such as Maps, Language Translator, and Documentation

<span id="page-6-1"></span>You can also add other Web Parts, for example, your own web application. You cannot add the In-Context BI Web Part to a home page.

## System Requirements

These software releases are required to fully leverage this functionality:

- Infor LN UI 11.2.0 or higher. This version contains the LN Navigator Web Part.
- Infor Enterprise Server 10.3 or higher.
- <span id="page-6-2"></span>• Infor Ming.le 10.2 or higher. This version contains the LN Session Web Part.

## Home page layout

A home page layout consists of multiple zones.

This diagram shows the structure of a home page layout:

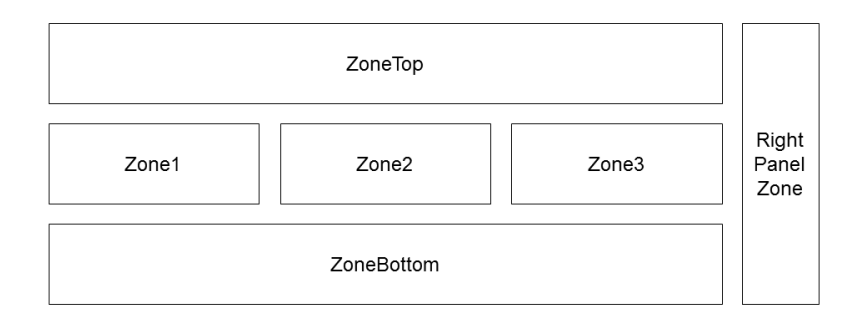

This table shows the zones in a home page layout:

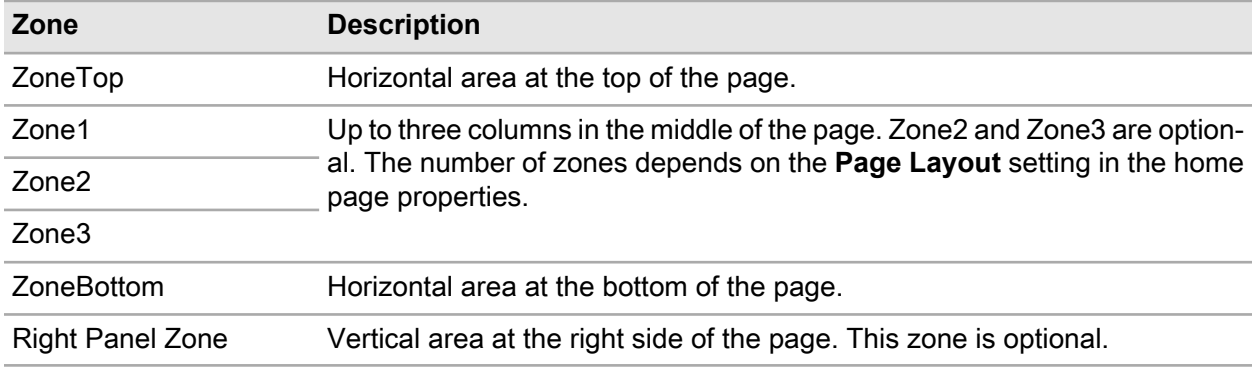

Each zone can host multiple Web Parts, such as LN sessions. The right panel usually contains context-aware Web Parts, such as Documentation, Shortcuts, and Maps.

## <span id="page-8-0"></span>**Creating home pages**

This chapter describes how to create home pages in Infor Ming.le.

To create a home page, you perform these tasks:

- **1** Add a site to the Infor Ming.le navigation area.
- **2** Change the new site to a home page format.
- **3** Change the icon of the new home page.
- **4** Create an application for the new home page.
- **5** Create a deployment for the new home page.
- **6** Add session Web Part to the new home page.

<span id="page-8-1"></span>For the first five tasks, you must be logged on as a site collection administrator. For the last task, you must log on as a site collection administrator or as a user with personalization rights.

## Adding a site to the Infor Ming.le navigation area

To add a site to the Infor Ming.le navigation area:

- **1** Log on as site collection administrator to the site collection where you want to add a home page.
- **2** Click **Home** to navigate to the Infor Ming.le home site.
- **3** Select **Site Actions > New Site**.
- **4** In the middle pane of the Create window, select **Team Site**.
- **5** In the right pane, specify this information:

#### **Title**

Specify a title, for example, specify **My home page**.

#### **URL Name**

Specify the relative path of the home page, for example, specify **myhp**.

- **6** Click **More Options** and complete these steps:
	- a In the Navigation section in the middle pane, set the **Display this site on the Quick Launch of the parent site?** option to **No**.
- b In the Navigation section, set the **Display this site on the top link bar of the parent site?** option to **Yes**.
- c In the Navigation Inheritance section, set the **Use the top link bar from the parent site?** option to **Yes**.
- d Click **Create**. The new site is displayed.
- **7** On the new site, click **Home** to return to the Infor Ming.le home site.

A new icon with the title of the new site is displayed in the panel on the left side of the page.

## <span id="page-9-0"></span>Changing the new site to a home page format

To change the new site to a home page format:

- **1** In the site collection where you added the site, click the icon with the title of the new site. The new site is displayed.
- **2** Select **Site Actions > New Infor Ming.le Page**.
- **3** Specify this information:

#### **Page Name**

Specify the name of the page. This name must be identical to the URL name that you specified in Adding a site to the Infor Ming.le navigation area, for example, specify **myhp**.

#### **Overwrite**

Clear this check box.

#### **Page Layout**

Select the desired layout. For example, select **Three Columns** and for each column, specify the percentage for the relative width.

#### **Add Right Panel**

Optionally, select this check box to add a panel to the right side of the page. You can use the panel to host Web Parts such as Documentation, Shortcuts, and Maps.

#### **Target Folder** Select **Site Assets**.

**4** Click **OK**.

The page is displayed in Edit mode.

**5** In the toolbar, click **Make Homepage**. In the message window, click **OK**.

The new page is now defined as the home page for the site that you created.

- **6** Click **Stop Editing**.
- **7** Refresh the content in your browser window.

## <span id="page-10-0"></span>Changing the icon for the new home page

The new home page has the same icon as the Infor Ming.le start page. We recommend that you change this icon.

To change the icon for the new home page:

- **1** Log on to the Infor Ming.le server. For example, log on to the Infor Ming.le server by using Remote Desktop.
- **2** Navigate to the C:\Program Files\Common Files\Microsoft Shared\Web Server Extensions\14\TEMPLATE\IMAGES\Infor.CompanyOn folder.
- **3** Review the icons and make a note of the file name for the icon you want to use. The file name of the icon must use this format:

sprite\_icn\_masthead \*.png

- **4** Log on as a site collection administrator to the site collection.
- **5** Navigate to the new home page site.
- **6** Select **Site Actions > Site Settings**.
- **7** In the middle pane, in the **Look and Feel** section, select **Title, description, and icon**.
- **8** In the **URL** field, specify the relative path name of the icon that you chose:

/\_layouts/Images/Infor.CompanyOn/[filename]

For example:

/\_layouts/Images/Infor.CompanyOn/sprite\_icn\_masthead\_finance.png

- **9** Click **OK**.
- **10** Click **Home** to return to the Infor Ming.le home site.

<span id="page-10-1"></span>The new icon is displayed in the panel on the left side of the page.

## Creating an application for the new home page

To create an application for the new home page:

- **1** In the site collection, navigate to the Infor Ming.le home site.
- **2** Select **Site Actions > View All Site Content**.
- **3** Select **Infor Applications**.
- **4** In the **Infor Applications** list, click **Add new item**.
- **5** Specify this information:

### **Title**

Specify the title of the page. For example, specify **My Homepage**.

#### **Logical ID Prefix**

Specify the prefix for the logical ID. This prefix identifies the site and must therefore be unique. For example, specify **lid://infor.myhp**.

#### **Application Version**

Specify the version for the application. For example, specify **1.0**.

**Context** Leave blank.

**Drillback Method** Select **JavascriptMessage**.

**Favorites Method** Select **JavascriptMessage**.

#### **Navigation Method** Select **UniqueIFrame**.

**Is Sharepoint App** Clear this check box.

<span id="page-11-0"></span>**6** Click **Save**.

## Creating a deployment for the new home page

To create a deployment for the new home page:

- **1** Navigate to the Infor Ming.le home site.
- **2** Select **Site Actions > View All Site Content**.
- **3** Select **Infor Applications Deployments**.
- **4** In the **Infor Application Deployments** list, click **Add new item**.
- **5** Specify this information:

### **Title**

Specify the title for the deployment. For example, specify **My Homepage**.

### **Site**

Select the URL of your home page site. The URL has this format:

http(s)://[server].[domain]/[relative path of the home page]

For example:

### http://saturn.mycompany.com/myhp

**Note:** The [relative path of the home page], is identical to the **URL Name** you specified in Adding a site to the Infor Ming.le navigation area.

### **Logical ID**

Specify the application's logical ID. This ID consists of the logical ID prefix that you specified in Creating an application for the new home page, followed by **.1**.

For example, if the logical ID prefix that you specified previously is **lid://infor.myhp**, you must specify this logical ID: **lid://infor.myhp.1**.

### **Application Version**

Specify the version of the application you created for the new home page. For example, specify **1.0**.

### **Hostname**

Specify the fully qualified hostname of the LN UI server. Specify the name in this format:[server].[domain]. For example, specify **server1.mycompany.com**.

### **Port**

Specify the port number for the LN UI.

### **Context**

Specify the LN UI application context, for example, **webui**.

### **Use HTTPS**

Select this check box if the LN UI is accessible through the HTTPS protocol.

## **Default Tenant ID**

Specify **infor**.

**Note:** These fields are currently not used by this home page site:

- **Hostname**
- **Port**
- **Context**
- **Use HTTPS**
- **Default Tenant Id**
- <span id="page-12-0"></span>**6** Click **Save**.

## Adding session Web Parts

To add a session Web Part to the new home page:

**1** In the site collection, navigate to the new home page.

#### **2** Select **Page > Edit Page**.

The home page is now in edit mode. The page contains multiple zones. Each zone can host multiple Web Parts.

- **3** In a zone, click **Add a Web Part**.
- **4** In the Categories pane, select **Infor**.
- **5** In the Web Parts pane, select **Infor LN Session**.
- **6** In the About the Web Part pane, select the zone in which to add the Web Part. The number of available zones depends on the structure of the home page.
- **7** Click **Add**. The Web Part is displayed in the selected zone.
- **8** Click the triangular button in the Web Part's title bar and select **Edit Web Part**. The Infor LN Session dialog box is displayed.
- **9** In the Custom Settings section, specify this information:

#### **Application Logical ID Prefix**

Select **lid://infor.ln**. This is the Logical Id Prefix of the Infor LN instance that runs in Infor Ming.le.

### **Application Logical ID**

Select the Logical Id of the Infor LN instance that runs in Infor Ming.le.

#### **Application View ID** Select **Infor LN Session**.

### **Infor LN Session Code**

Specify the code for the session that you want to start through the Web Part. For example, specify **tdsls4100m000**.

**10** In the Appearance section, specify this information:

#### **Title**

Specify the title of the selected session, for example, **Sales Orders**.

## **Height - Should the Web Part have a fixed height?**

Click **Yes** and specify the height of the Web Part. For example, specify **450 Pixels**.

### **Width - Should the Web Part have a fixed width?** Click **No. Adjust width to fit zone**.

- **11** Optionally, specify additional settings.
- **12** Click **OK**.
- **13** Click **Stop Editing**.
- <span id="page-13-0"></span>**14** Sign out from the site collection and close your browser.

## Adding an LN Navigator Web Part

The LN Navigator Web Part contains the standard controls to navigate to LN applications, and a search feature to find applications on code or description.

Dependent on LN user settings, the LN Navigator can contain these tabs:

• **Processes**

This tab contains the DEM Process Browser. Users can navigate to LN applications based on predefined DEM process flows.

• **LN**

This tab contains a folder tree to navigate through the LN menu structure and start sessions.

• **Options**

Use this tab to perform these actions:

- Specify a session code in the **Run Program** field, and click **Run** to start the session.
- Click **Change Company** to switch to another LN company number.

The LN Navigator can run in home pages and in the Infor Ming.le LN Plug-in. In a home page, all sessions started from the LN Navigator start in separate windows. In the LN Plug-in, all sessions started from the LN Navigator start in the plug-in's application area.

To add an LN Navigator Web Part to the new home page:

- **1** In the site collection, navigate to the new home page.
- **2** Select **Page > Edit Page**.

The home page is now in edit mode. The page contains multiple zones. Each zone can host multiple Web Parts.

- **3** In a zone, click **Add a Web Part**.
- **4** In the Categories pane, select **Infor**.
- **5** In the Web Parts pane, select **Generic**.
- **6** In the About the Web Part pane, select the zone in which to add the Web Part. The number of available zones depends on the structure of the home page.
- **7** Click **Add**. The Web Part is displayed in the selected zone.
- **8** Click the triangular button in the Web Part's title bar and select **Edit Web Part**. The Generic dialog box is displayed.
- **9** In the **Custom Settings** section, specify this information:

#### **Application Logical ID Prefix**

Select **lid://infor.ln**. This is the Logical Id Prefix of the LN instance that runs in Infor Ming.le.

#### **Application Logical ID**

Select the Logical Id of the LN instance that runs in Infor Ming.le.

#### **Application View ID** Select **LN Navigator**.

**10** In the **Appearance** section, specify this information:

#### **Title**

Specify the title of the Web Part, for example, **LN Navigator**.

#### **Height - Should the Web Part have a fixed height?**

Click **Yes** and specify the height of the Web Part. For example, specify **450 Pixels**.

### **Width - Should the Web Part have a fixed width?** Click **No. Adjust width to fit zone**.

- **11** Optionally, specify additional settings.
- **12** Click **OK**.

The LN Navigator Web Part is displayed in the home page. The Web Part does not work yet because it has no connection to the LN instance.

**13** To establish a connection to the LN instance, add a session Web Part to the home page. See ["Adding](#page-12-0) session Web Parts" on page 13.

After adding the session Web Part, the LN Navigator Web Part shows the menu tree of the LN instance.

### **14** Click **Stop Editing**.

**15** Sign out from the site collection and close your browser.